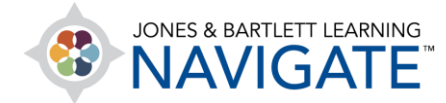

## **How to Download a Chapter from the Audiobook**

*This document provides instructions on how to locate and download a chapter from the audiobook to your personal computer.* 

1. On the course homepage, begin by clicking on the chapter which you want to download the from the audiobook.

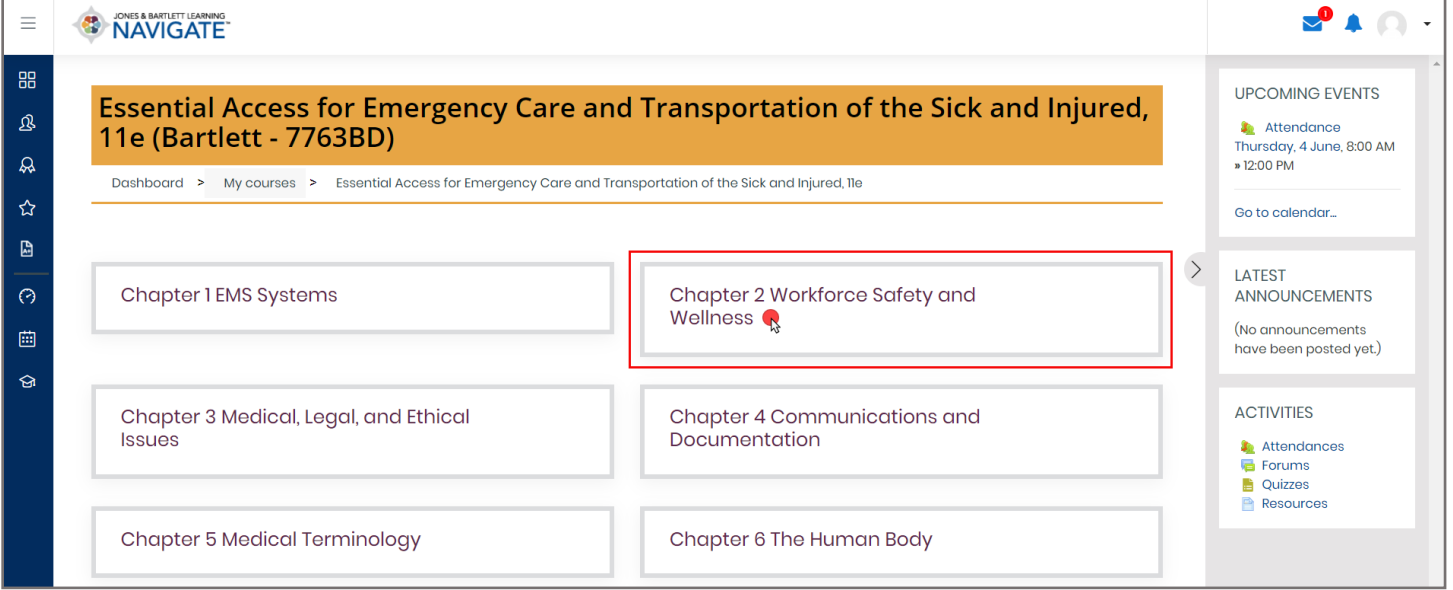

Technical Support: www.jblearning.com/techsupport | support@jblearning.com | 1-978-443-5000 | M-F 8:30am – 8:00pm

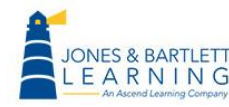

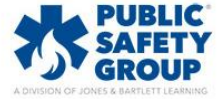

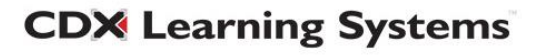

2. On the chapter page, scroll down as needed, right-click on the Audiobook with your

mouse, and select the **Save link as…** option in dropdown menu.

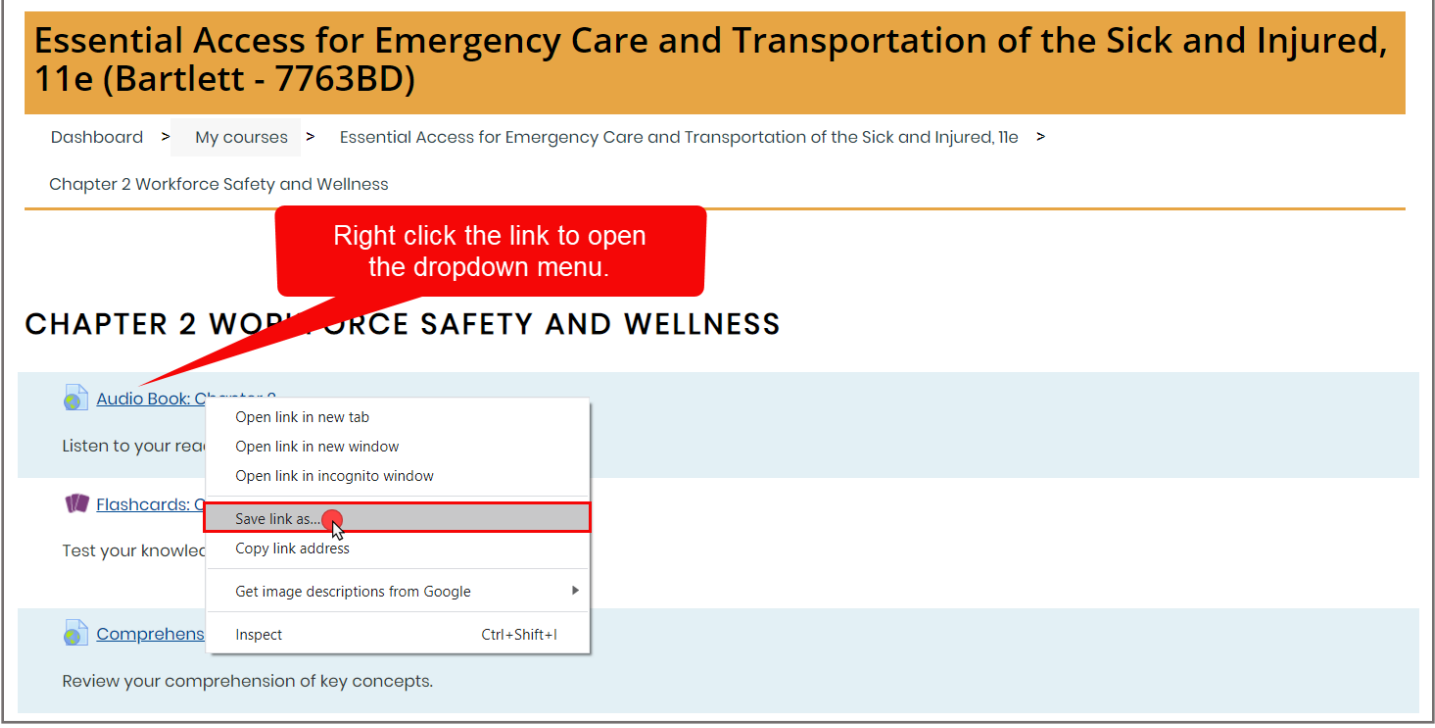

3. From the browsing window that opens, select the location on your computer where you would like to save the audiobook file to and click **Save.**

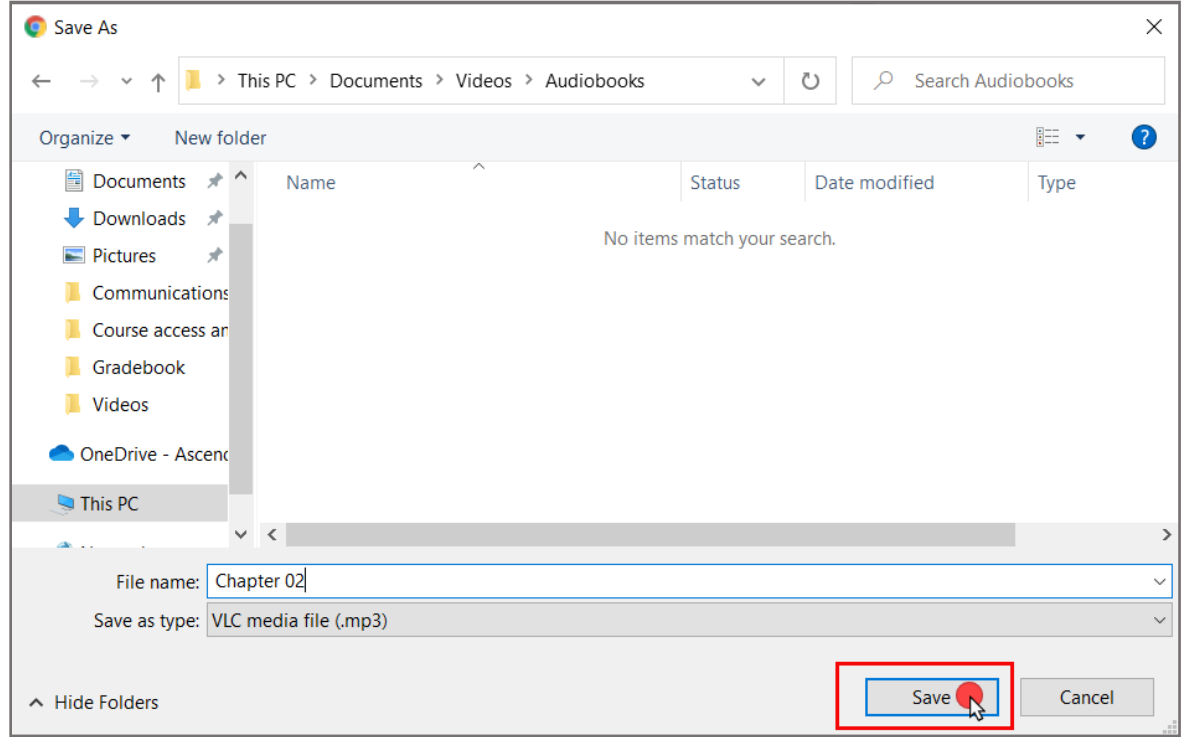

**CDX Learning Systems** 

Technical Support: www.jblearning.com/techsupport | support@jblearning.com | 1-978-443-5000 | M-F 8:30am – 8:00pm

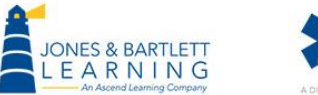

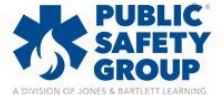

4. The audiobook file will then download to the designated location. You may transfer the file to a personal mobile device or open it on your computer with no need for an internet connection.

Technical Support: www.jblearning.com/techsupport | support@jblearning.com | 1-978-443-5000 | M-F 8:30am – 8:00pm

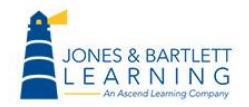

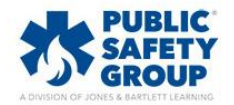

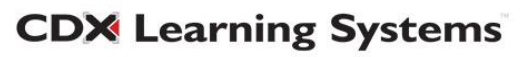